# Upis godine za studije s modelom upisa prema nastavnom programu

# <span id="page-0-0"></span>Upis godine

U ovom dijelu uputa prikazan je postupak upisa godine:

• za studente koji studiraju na studijima s modelom studiranja Prema nastavnom programu za brucoše jednopredmetnih studija koji upisuju predmete iz cijele godine i studiraju na studijima s modelom studiranja Upis predmeta prema preduvjetima.

Na ovoj stranici:

- [Upis godine](#page-0-0)
- [Odabir smjera](#page-1-0)
- [Napomene uz upis godine](#page-7-0)

Prozor Upis godine omogućava studentima upis godine putem Studomata. Upis godine za studente prve godine koji se upisuju prvi put (brucoši) ne razlikuje se od upisa godine za studente koji upisuju višu godinu. Nakon odabira opcije Upis godine otvara se prozor Upis godine > Izbor studija kroz koji student odabire koji će studij ili smjer upisati.

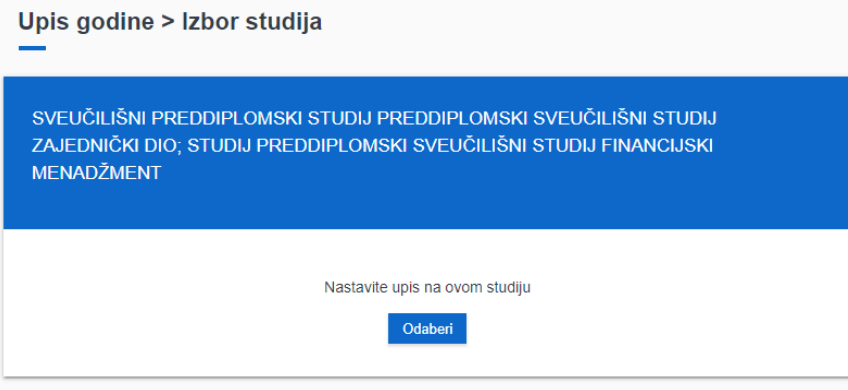

Slika 1. Prozor Upis godine > Izbor studija

Pri odabiru studija, ako postoji zabrana upisa godine za studenta na VU ili tom studiju, student će se prebaciti na početnu stranicu sa obavijesti kao na Slici 1.a.

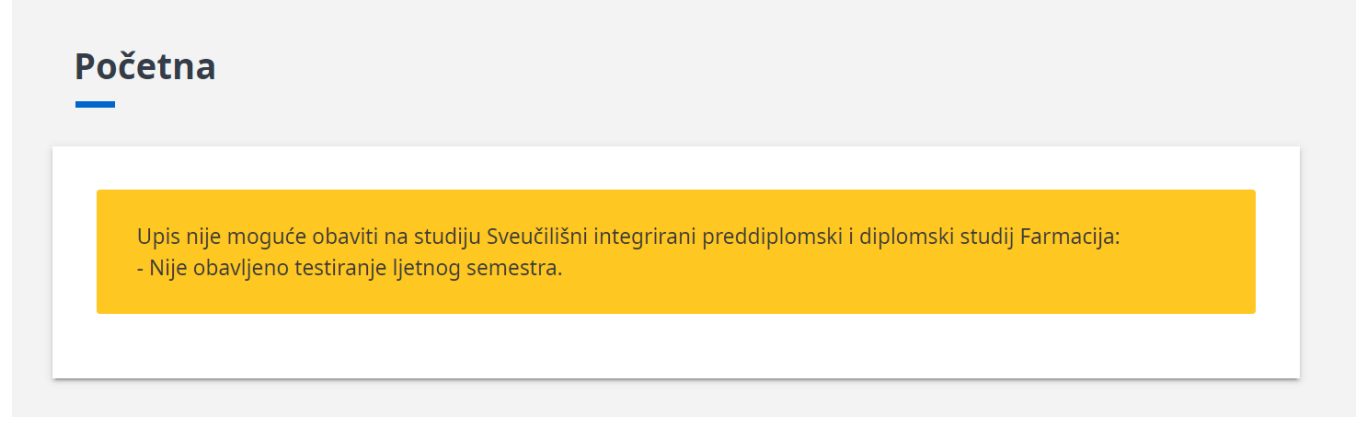

Slika 1.a Obavijest u slučaju da student ima aktivnu zabranu

Prilikom upisa godine, određeni osobni podaci moraju biti evidentirani. Ukoliko ti podaci nisu uneseni, na ekranu se pojavljuje obavijest o nemogućnosti upisa godine radi neevidentiranih obveznih osobnih podataka. Student mora navesti tražene podatke da bi nastavio s upisom godine.

Potrebni osobni podaci za obavljanje upisa godine detaljno su opisani u poglavlju [Unos osobnih podataka u sklopu upisa godine](https://wiki.srce.hr/display/TUT/Osobni+podaci#Osobnipodaci-Unososobnihpodataka).

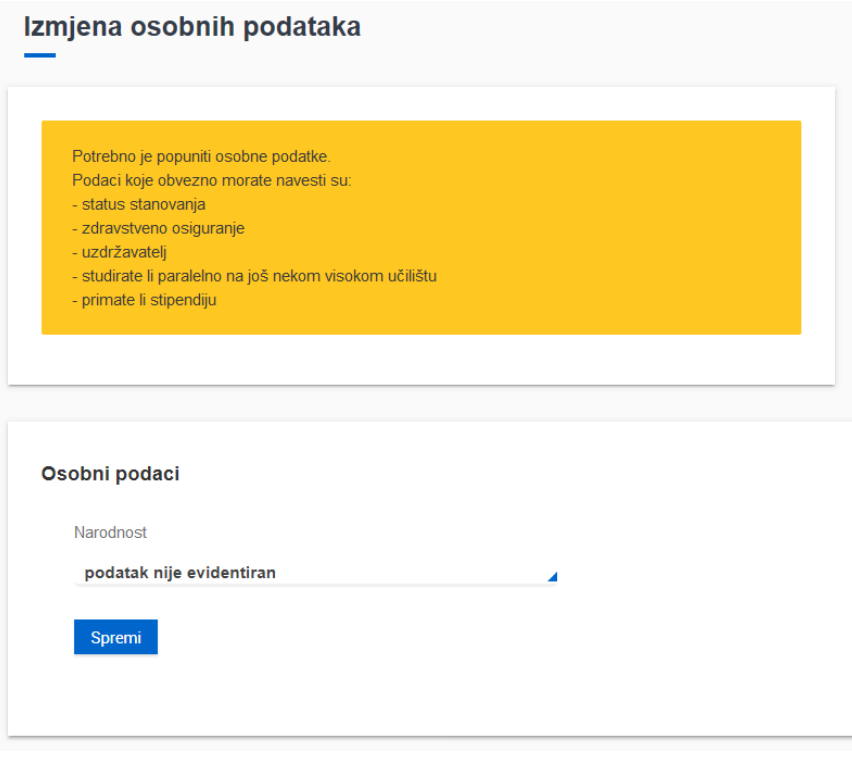

Slika 2. Obavijest

Nakon evidencije osobnih podataka potrebno je ponovo odabrati opciju Upis godine.

# <span id="page-1-0"></span>Odabir smjera

Nakon odabira studija, student može vidjeti osnovne podatke vezane uz prikazani studij, te smjerove (ukoliko postoje) koje može pregledati i odabrati za upis.

Student može odabrati opciju Upiši, ili opciju Odaberi predmete. Također je moguće odabrati broj rata za plaćanje školarine odabirom željenog broja rata iz padajućeg izbornika te odabirom opcije Postavi. Pretpostavljena vrijednost za broj rata je jedan, te ju je moguće promijeniti ako se na visokom učilištu školarina može platiti u više rata.

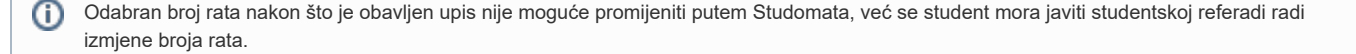

## Upis godine > Studiji/smjerovi

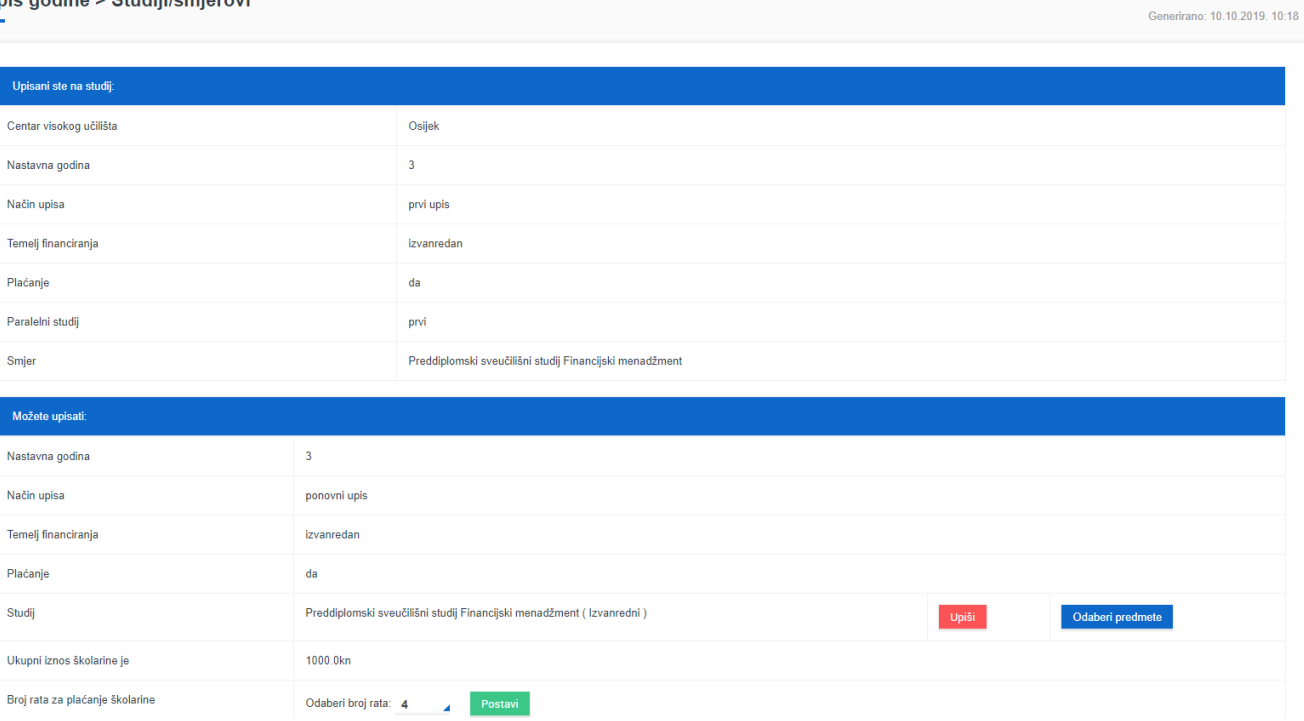

Slika 3. Pregled podataka o studiju

Nakon odabira opcije Odaberi predmete otvara se prozor za prikazom opcija za odabir obaveznih i izbornih predmeta.

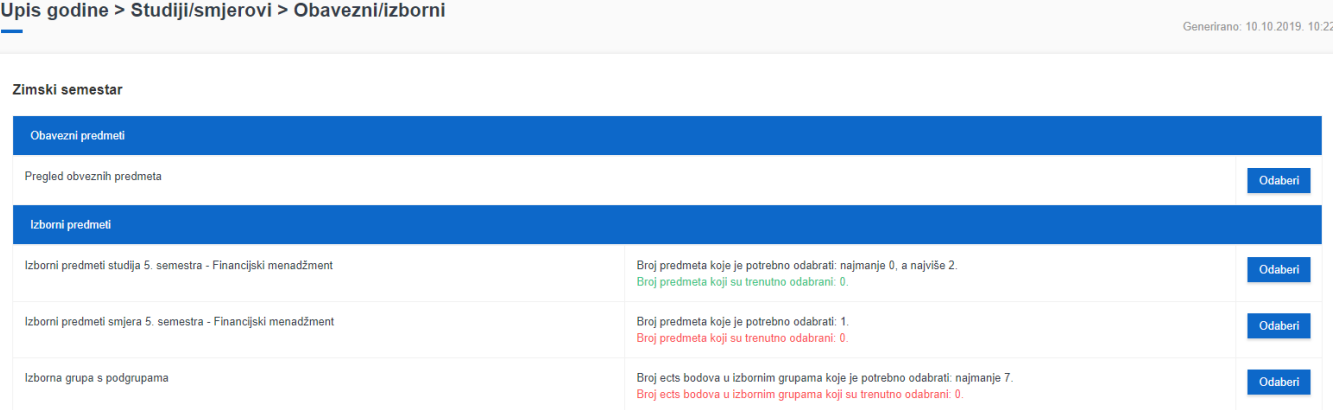

#### Ljetni semestar

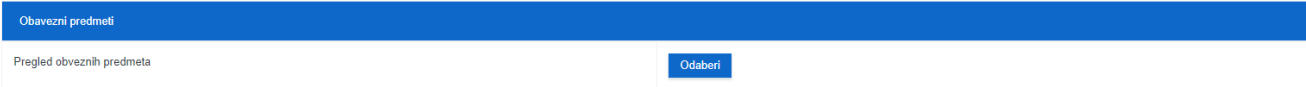

 $\leftarrow$  Povratak na popis studija

Slika 4. Pregled obveznih i izbornih predmeta

Nakon odabira opcije Odaberi za obavezne predmete omogućen je pregled podataka o obaveznim predmetima koje će student upisati u sljedećoj nastavnoj godini.

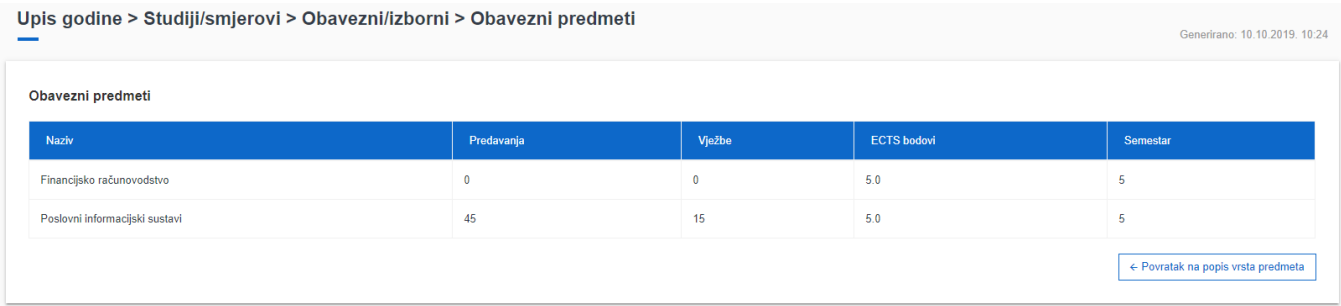

#### Slika 5. Pregled obaveznih predmeta

Pri upisu godine na Studomatu, automatski se nude izborni predmeti samo za zimski semestar. Upis izbornih predmeta za ljetni semestar može se obaviti zajedno s upisom godine ili bilo kada kasnije.

Visoka učilišta definiraju kada će se na Studomatu obavljati upis izbornih predmeta za ljetni semestar. Upis izbornih predmeta za ljetni semestar objašnjen je na stranici uputa [Upis izbornih predmeta.](https://wiki.srce.hr/display/TUT/Upis+izbornih+predmeta)

Nakon odabira opcije Odaberi za izborne predmete ili izborne grupe omogućen je pregled podataka o izbornim predmetima koje će student upisati u sljedećoj nastavnoj godini.

Na ekranu su prikazani podaci o:

- Pravilu izbornih predmeta koje se mora zadovoljiti, broju predmeta, sati ili ECTS bodova koje student mora upisati
- Broju sati, predmeta ili ECTS bodova koje je student upisao
- Predmetima koje je moguće odabrati
	- <sup>O</sup> Naziv predmeta
	- Broj sati predavanja
	- <sup>O</sup> Broj sati vježbi
	- ECTS bodovi za predmet, ako su navedeni

Za odabir određenog izbornog predmeta potrebno je označiti opciju Upisati pored predmeta kojeg se želi upisati. Za poništavanje odabira potrebno je odoznačiti polje ponovnim pritiskom na njega. Polja crvene boje označavaju predmete koje nije moguće odabrati.

### Upis godine > Studiji/smjerovi > Obavezni/izborni > Izbor predmeta

Izborna grupa: Izborni predmeti studija 5. semestra - Financijski menadžment Semestar: zimski Broj predmeta koje je potrebno odabrati: najmanje 0, a najviše 2. Broj predmeta koji su trenutno odabrani: 2. **Predavanja Vježbe ECTS** bodovi Upisati .<br>Detalji Engleski jezik 5  $15$  $30<sup>°</sup>$  $5.0$  $\Box$  $\Box$  $15$ Njemački jezik 5  $30$  $5.0$  $\checkmark$ Poduzetničke vještine l 30 30  $5.0$ Poslovna logistika 15  $5.0$  $\checkmark$ 45 Poslovno komuniciranje 30  $30$  $5.0$  $\Box$ Razvoj poslovnih aplikacija 30  $30$  $5.0$  $\Box$ ← Povratak na popis vrsta predmeta

## Slika 6. Pregled izbornih predmeta

Nakon odabira izbornih predmeta, omogućen je upis godine. Potrebno je odabrati opciju Povratak na popis vrsta predmeta i vratiti se na prozor Upis godine > Studiji/smjerovi, odabirom opcije Povratak na popis studija.

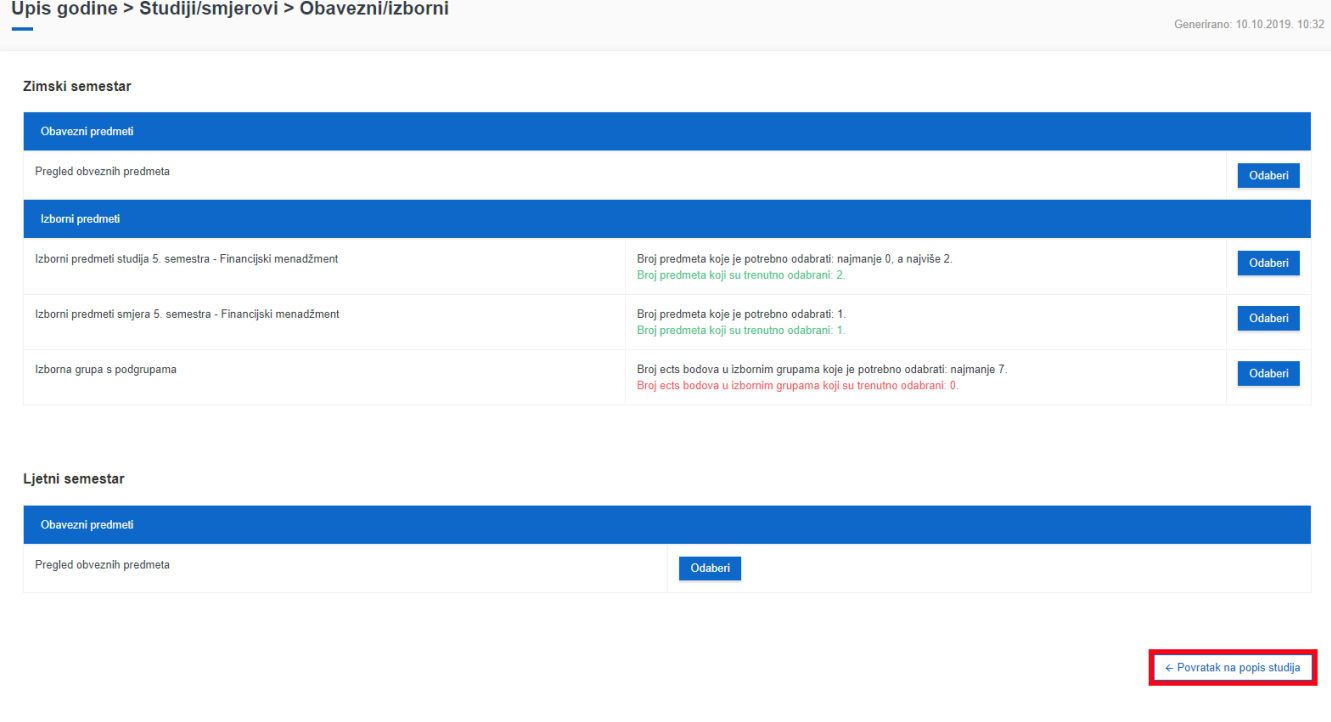

## Slika 7. Povratak na popis studija

Sad je moguće obaviti upis godine odabirom opcije Upiši. Ako prema nastavnom programu student ne treba upisivati izborne predmete, nakon odabira opcije Upis godine omogućen mu je upis godine, te je moguće odmah odabrati opciju Upiši.

Generirano: 10.10.2019. 10:29

## Upis godine > Studiji/smjerovi

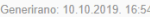

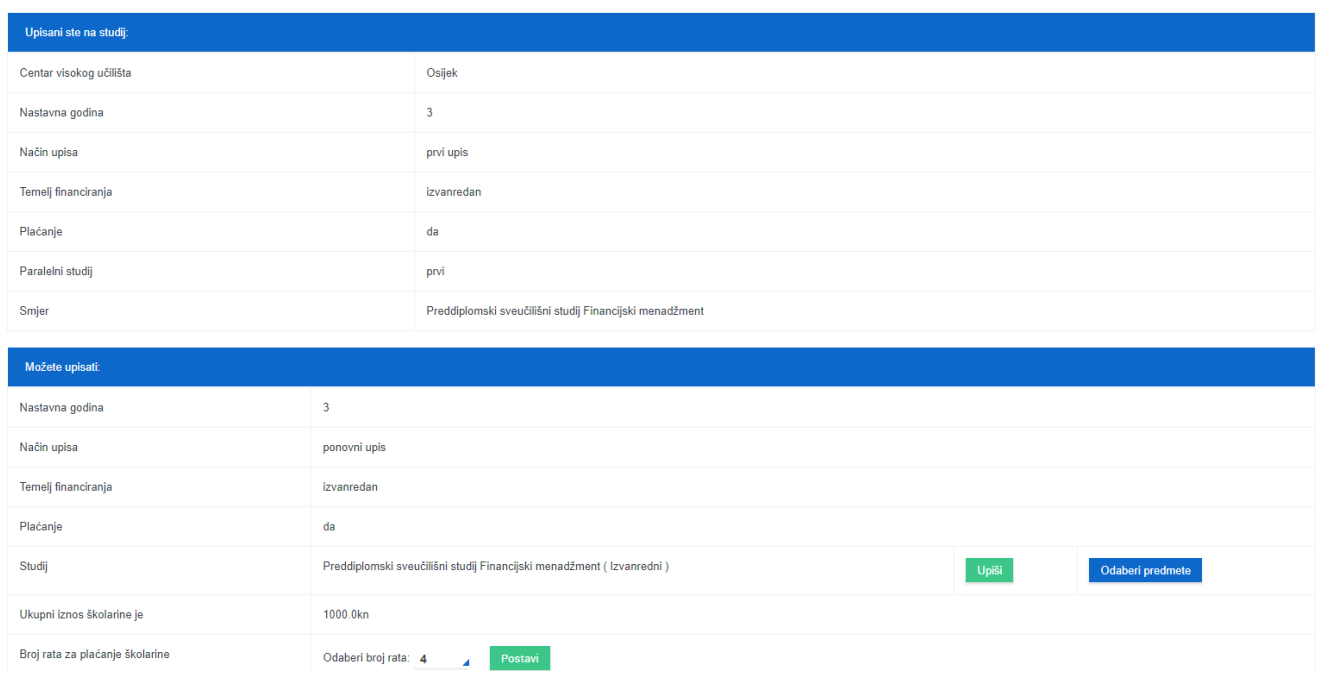

## Slika 8. Opcija Upiši

Ako student koji upisuje višu nastavnu godinu nije zadovoljio neko pravilo iz prethodne nastavne godine vezano uz upis izborne grupe, prilikom upisa godine odabirom opcije Upiši na ekranu se pojavljuje obavijest. Ista se obavijest pojavljuje i u slučaju da student prilikom upisa godine nije odabrao izborni predmet.

## Napomena

Nisu zadovoljena pravila izbornih grupa.

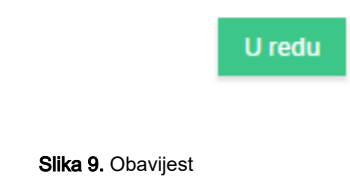

Nakon odabira opcije Upiši, otvara se prozor Pregled predmeta prije upisa u kojem je moguće vidjeti podatke o studiju koji student želi upisati, te podaci o obaveznim i odabranim izbornim predmetima.

## Upis godine > Pregled predmeta prije upisa

Generirano: 10.10.2019. 10:36

Napomena: Da biste upisali godinu odaberite 'Upiši' na dnu stranice.

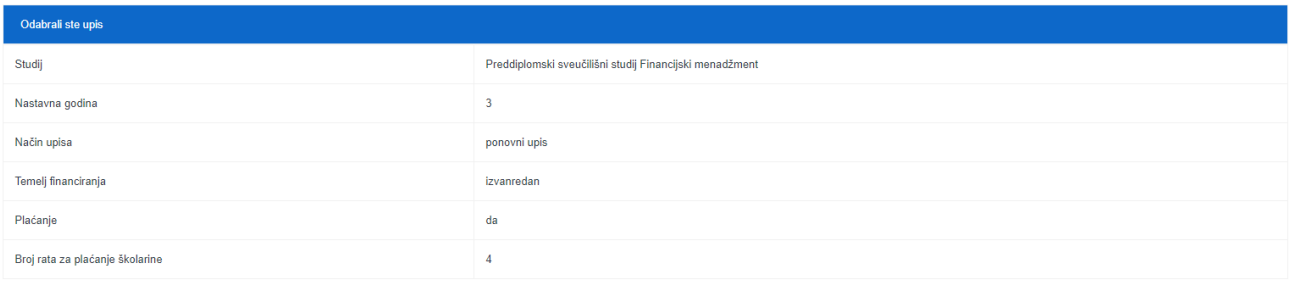

#### Obavezni predmeti

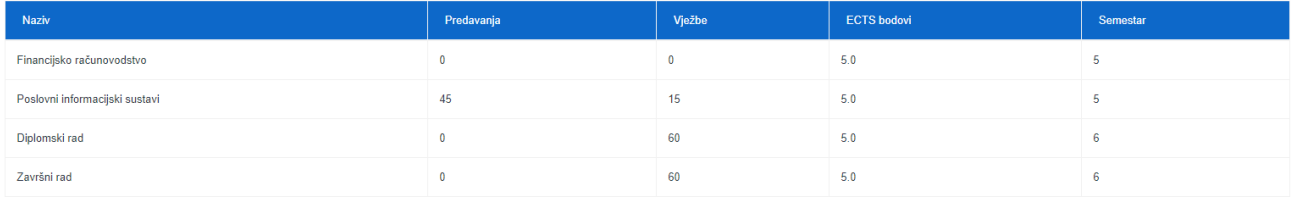

Izborni predmeti

## Slika 10. Pregled predmeta prije upisa (1)

#### Izborni predmeti

Izborni predmeti studija 5. semestra - Financijski menadžment

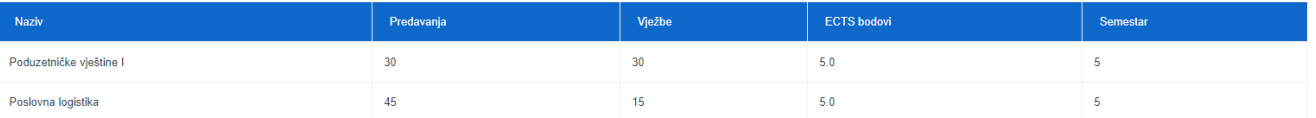

Izborni predmeti smjera 5. semestra - Financijski menadžment

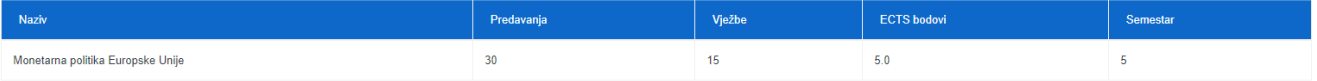

Izborna podgrupa 1

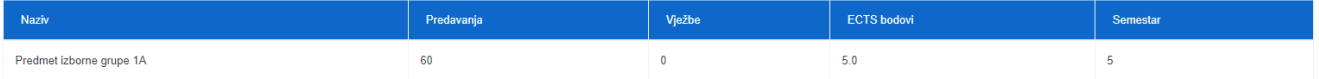

Izborna podgrupa 2

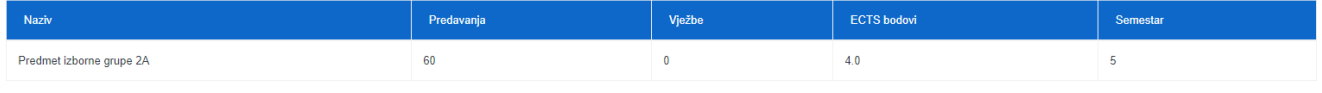

Ako želite upisati ovaj smjer s navedenim predmetima odaberite 'Upiši' a inače 'Odustani'.

Upiši Odustani

## Slika 11. Pregled predmeta prije upisa (2)

Nakon odabira opcije Upiši, student upisuje godinu. Nakon što student obavi upis godine, otvara se prozor kao na slici 12. Student dobiva obavijest o upisanoj godini i stanju školarine (ako ju treba plaćati).

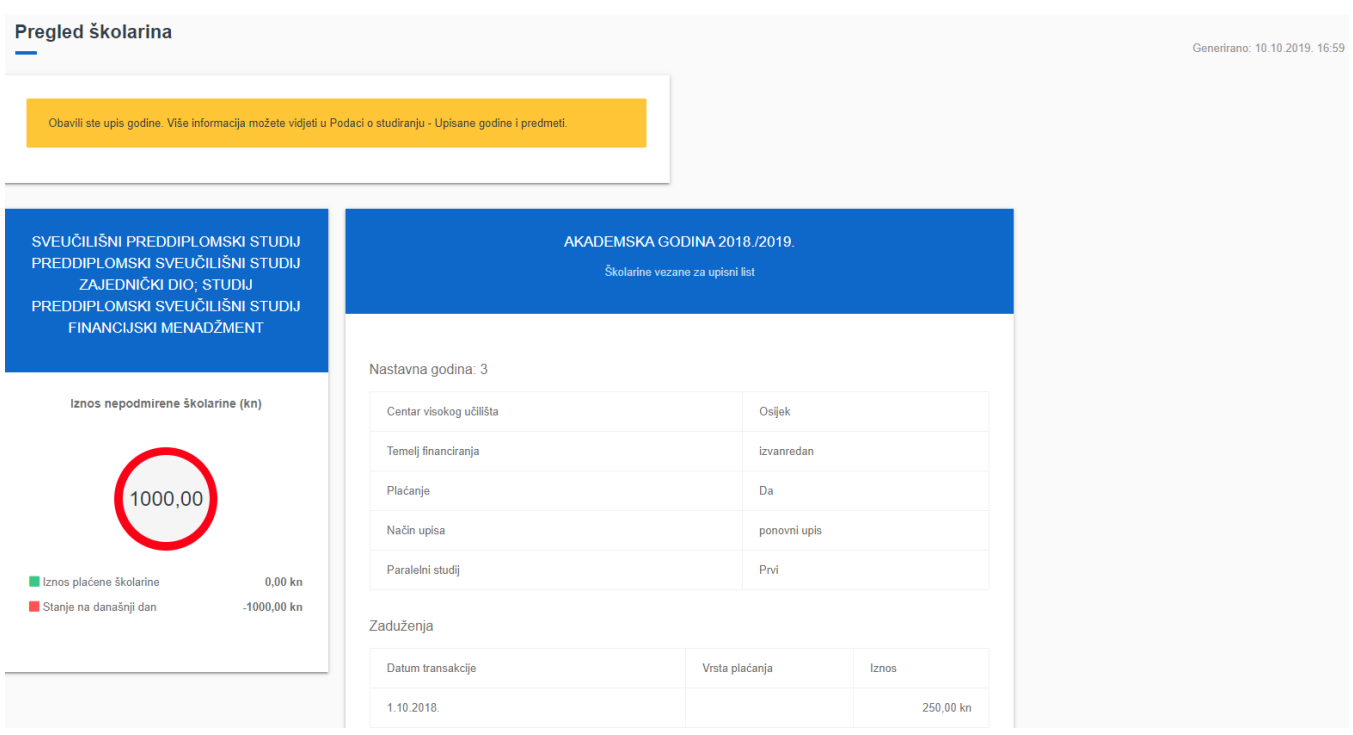

#### Slika 12. Obavijest o upisu godine

## <span id="page-7-0"></span>Napomene uz upis godine

U aplikaciji ISVU Studiji i studenti, prozoru Grupe izbornih predmeta može se evidentirati napomena za pojedini izborni predmet u izbornoj grupi koja će se prikazivati na Studomatu prilikom upisa izbornih predmeta iz te izborne grupe. Na Studomatu će se uz pojedini izborni predmet za kojeg je evidentirana napomena prikazivati ikona prikazana na slici 13.

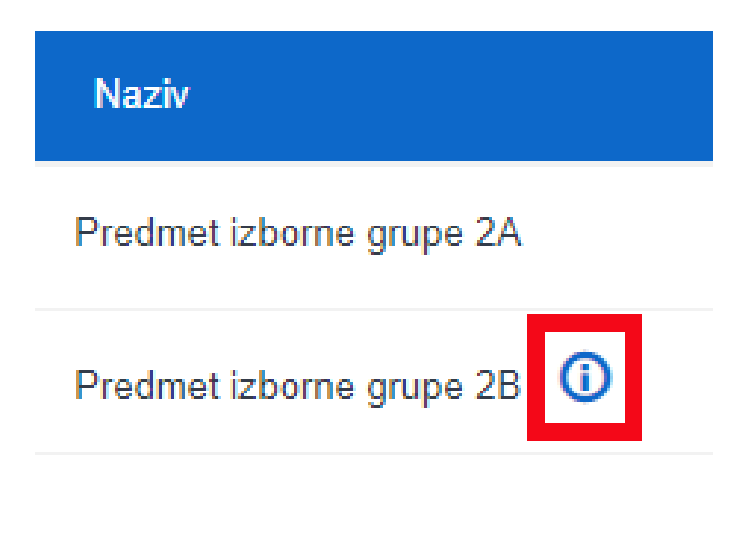

Slika 13. Napomena uz izborni predmet

Klikom na ikonu, studenti dobivaju dodatne informacije i napomene vezane uz upis izbornog predmeta.